## 2020

# IBM SPSS UYGULAMALI İSTATİSTİK

www.eistatistik.com bilgi@eistatistik.com

Dr. Öğr. Üyesi Naci MURAT 0850 885 12 56 www.eistatistik.com

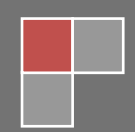

### **SPSS PENCERELERİ**

SPSS'te iki pencere vardır. Sol alt köşede yer alan bu pencerelerden Data view olan pencerede veri giriş işlemi yapılır. Data view penceresinde her bir sütun anket formundaki soruları her bir satır da anketin uygulandığı farklı kişileri temsil eder.

Variable view penceresi ise veri girişi yapılacak olan anket formunun tanımlanacak olduğu ekrandır. Anket formundaki soruların tanımlanması, seçeneklerinin girilmesi gibi işlemler bu pencereden yapılır.

#### **VARIABLE VIEW**

SPSS programının özelliğinden dolayı verilerin kodlaması mutlaka sayısal değerler kullanılmalıdır. Yeni açılan bir SPSS sayfasının altında veri giriş yapmaya yarayan "Data View" ve değişken tanımlamaya yarayan "Variable View" sekmesi bulunur.

"Data View" kısmına veriler girilirken bu verilerin özelliklerini ve tanımlamaları "Variable View" sekmesini tıklayarak girebilirsiniz. Bu kısma girdiğinizde karşınıza çıkan ekranda sıra ile "Name", "Type", "With", "Decimals", "Label", "Values", "Missing", "Columns", "Align", "Measure" isimli sütunların özellikleri şu şekildedir:

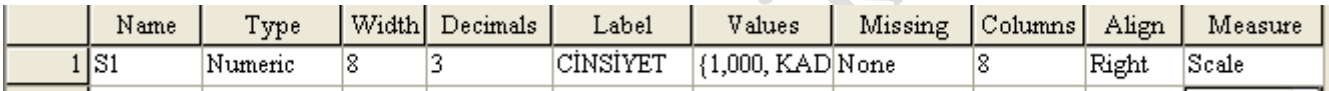

Name 1.

Değişken ( soru) isminin girilecek olduğu alandır. 64 karaktere kadar bilgi girişi yapılabilir. Bu alanda bazı kısıtlamalar mevcuttur. Rakamla başlanılmaz, özel karakterle bitirilmez, değişken isimlerinde arada boşluk bırakılamaz gibi. Aşağıdaki tabloda yanlış ve doğru kullanımlar gösterilmiştir.  $\overline{\phantom{a}}$ 

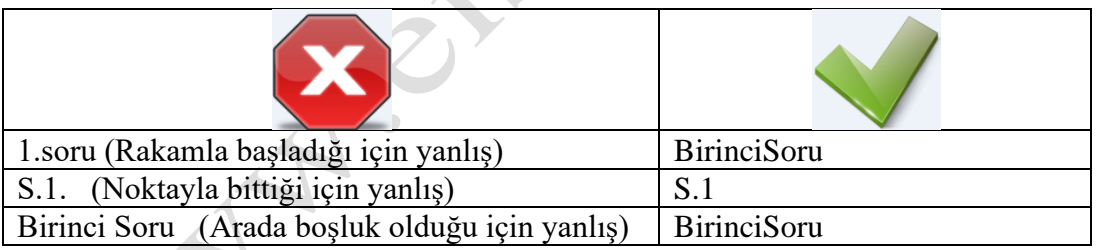

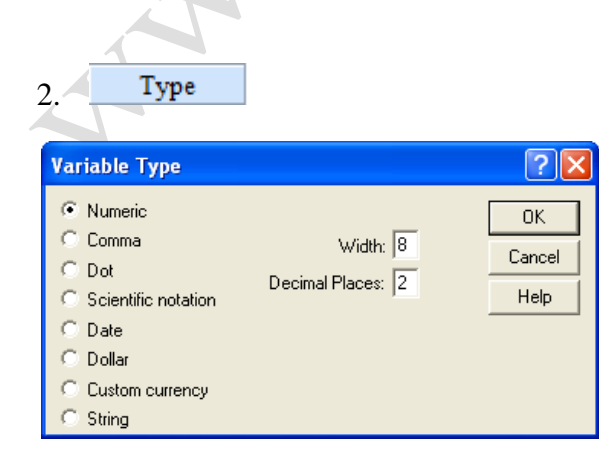

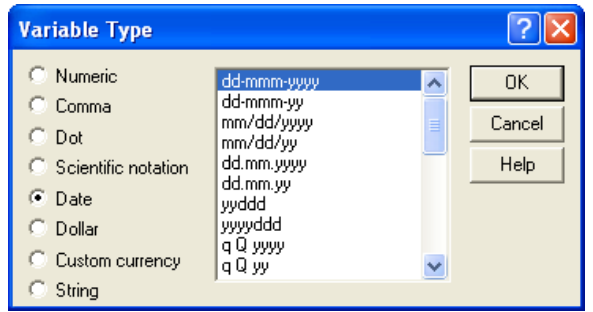

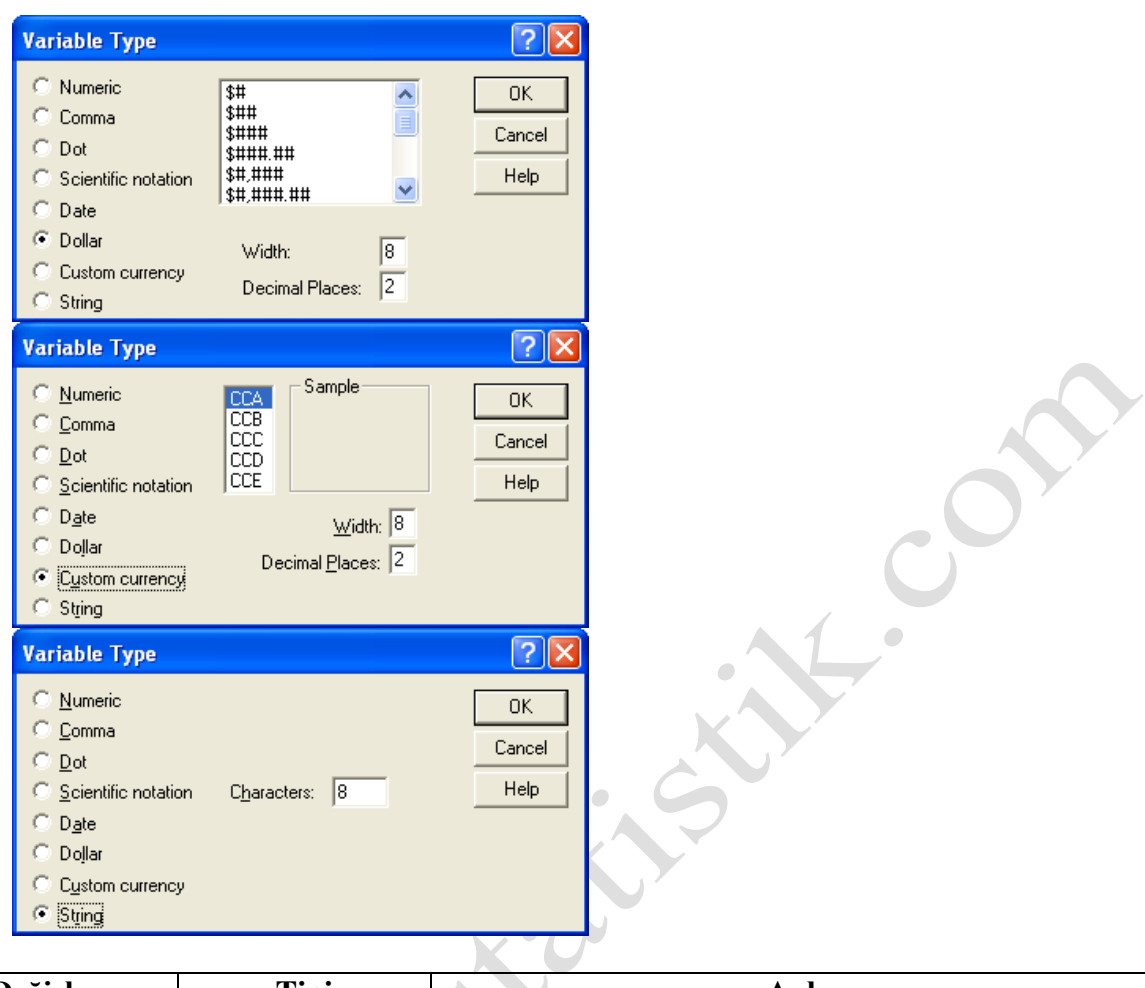

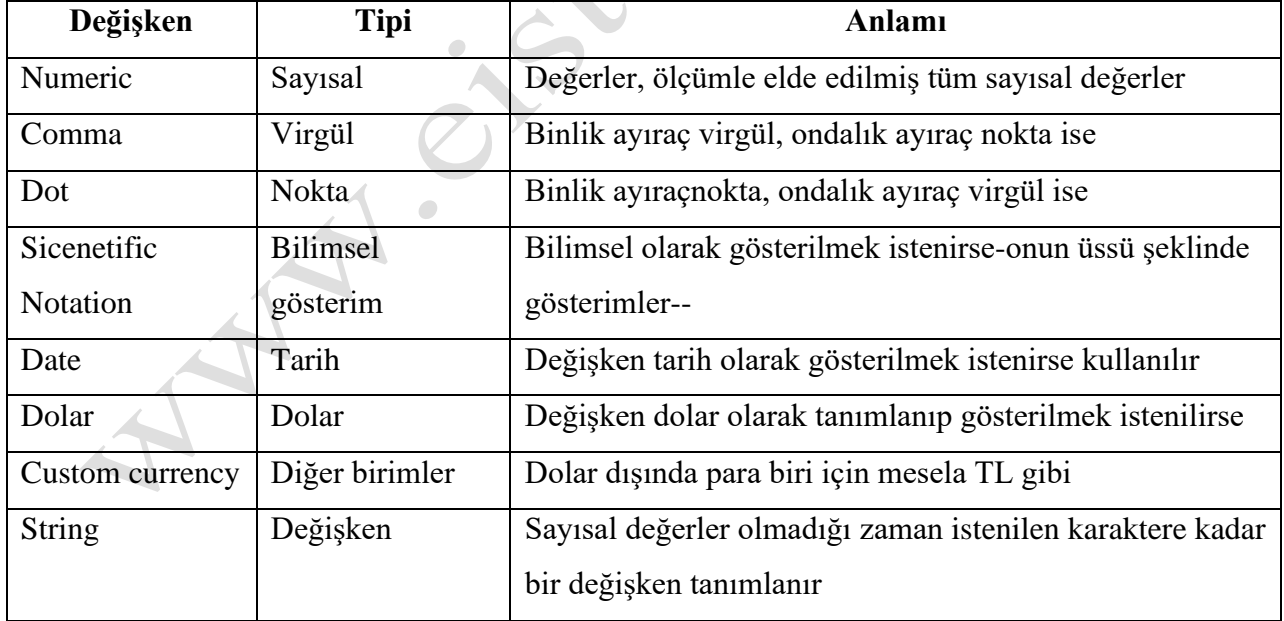

#### Width  $\label{eq:3} \textbf{Decimals}$ 3.

"With": değişkene ait değerlerin kaç hane girilebileceğini gösterir, mesela T.C. kimlik numarası 11 rakamdan oluştuğu için buradaki değeri en az 11 olmalıdır.

"decimal places" hücresi ile, virgülden sonraki hane sayısı-ondalık- ayarlanır. Varsayılan olarak 2 değeri atanmıştır, ama virgülden sonraki değerler önemli değilse bunu sıfır yapabilirsiniz.

Label 4.

Değişken açıklamasının yazılacak olduğu alandır. Bu alanda karakter uzunluğunun haricinde herhangi bir kısıtlama yoktur.

5.

Anket sorularına ilişkin cevap seçeneklerinin tanımlanacak olduğu alandır. Value alanına ilgili cevap seçeneğinin numarası, Label kısmına da ilgili cevap seçeneğinin açıklaması yazılır.

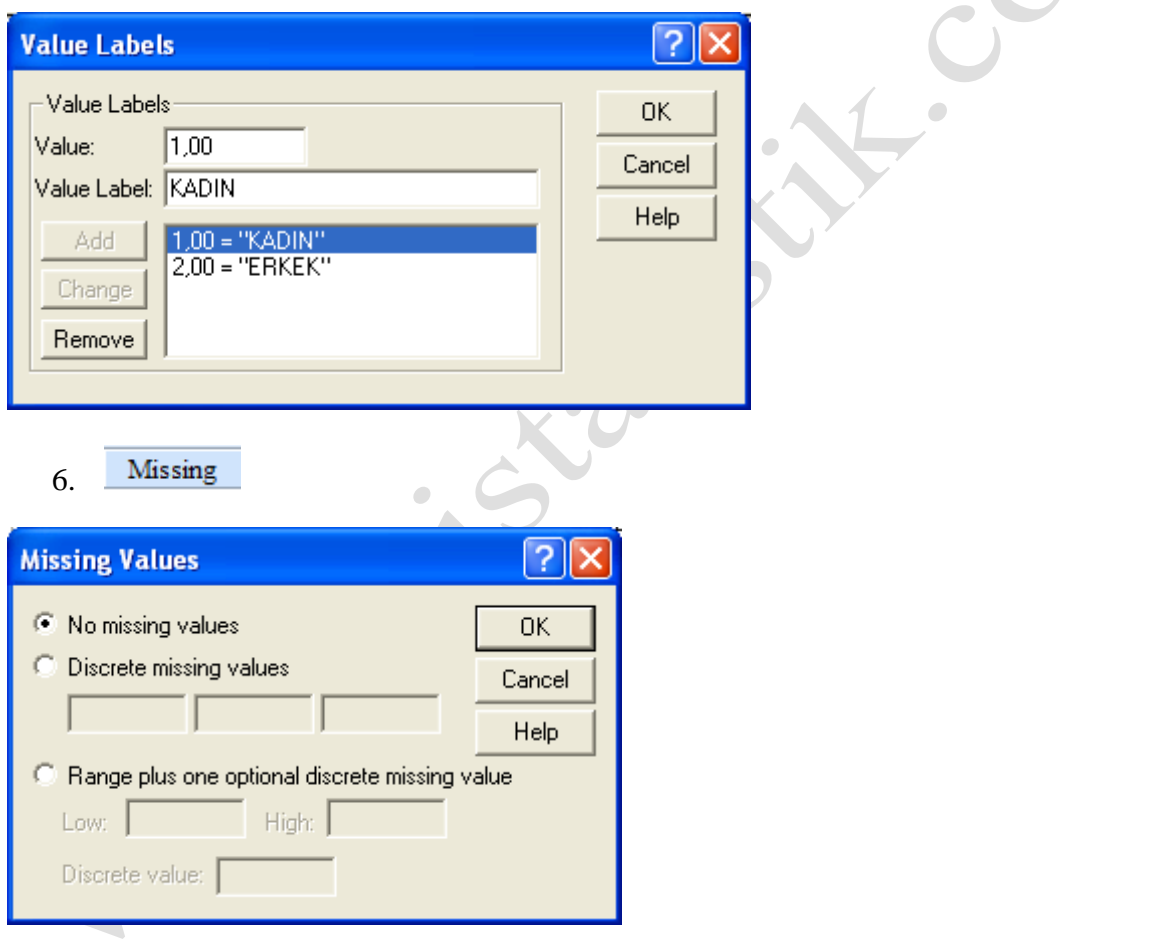

No missing values= Kayıp gözlem yok

Discrete missing values = Ayrık kayıp gözlemler

Range plus one optional discrete missing value = Aralık ve isteğe bağlı ayrık kayıp gözlem

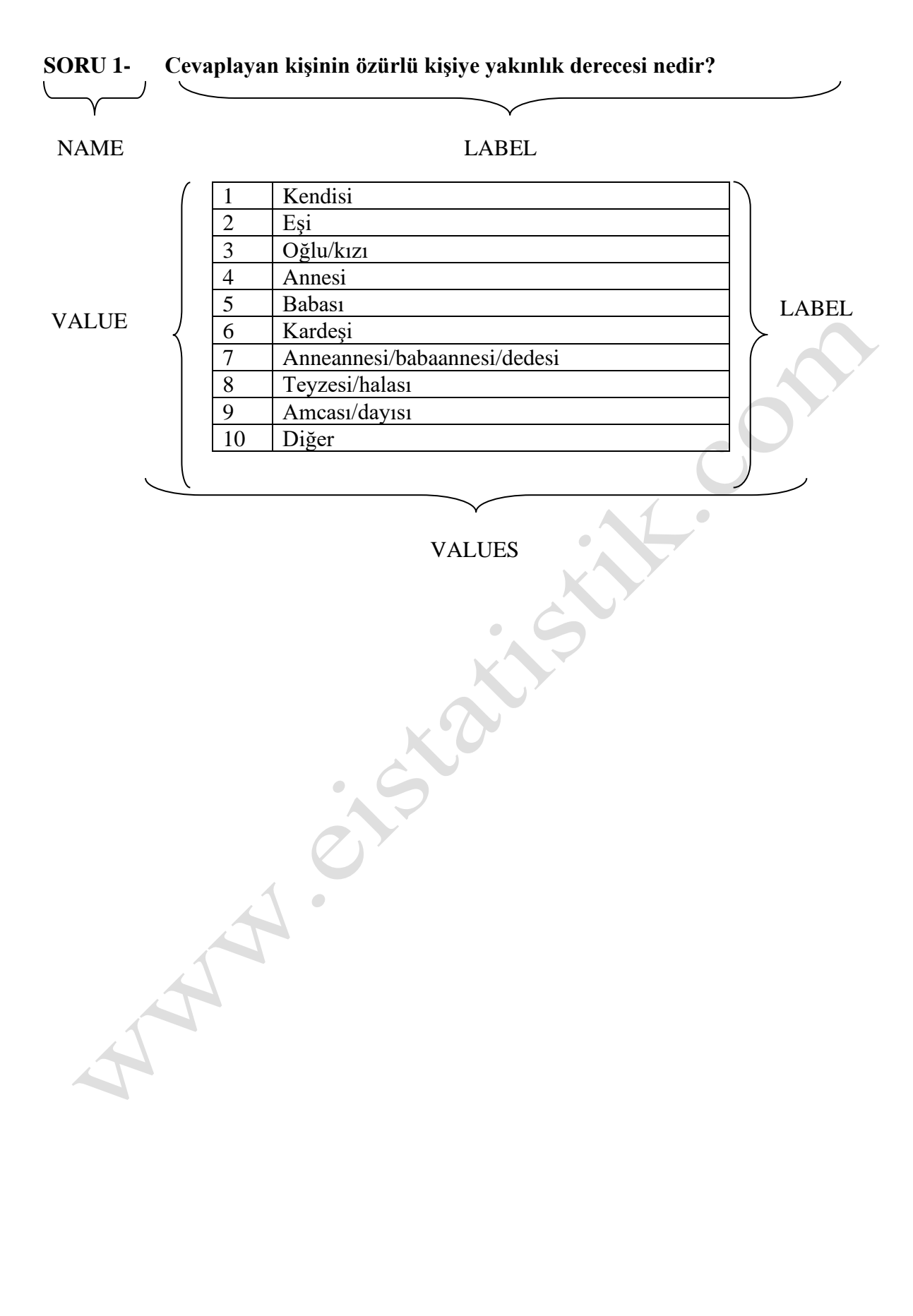

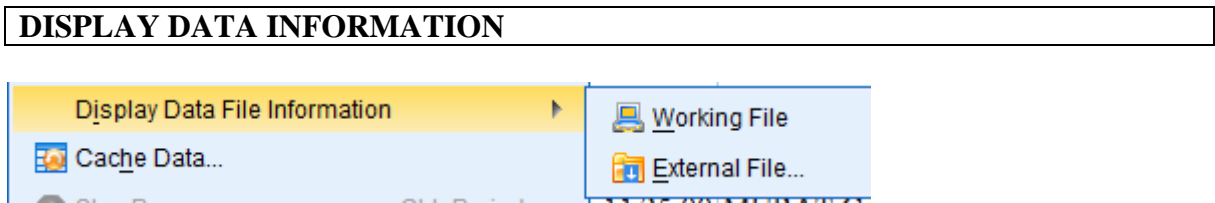

Working File: Üzerinde çalışmış olduğumuz SPSS dosyası hakkında bilgileri görüntüler External File: Bilgisayarda kayıtlı herhangi bir SPSS dosyası hakkında bilgileri görüntüler

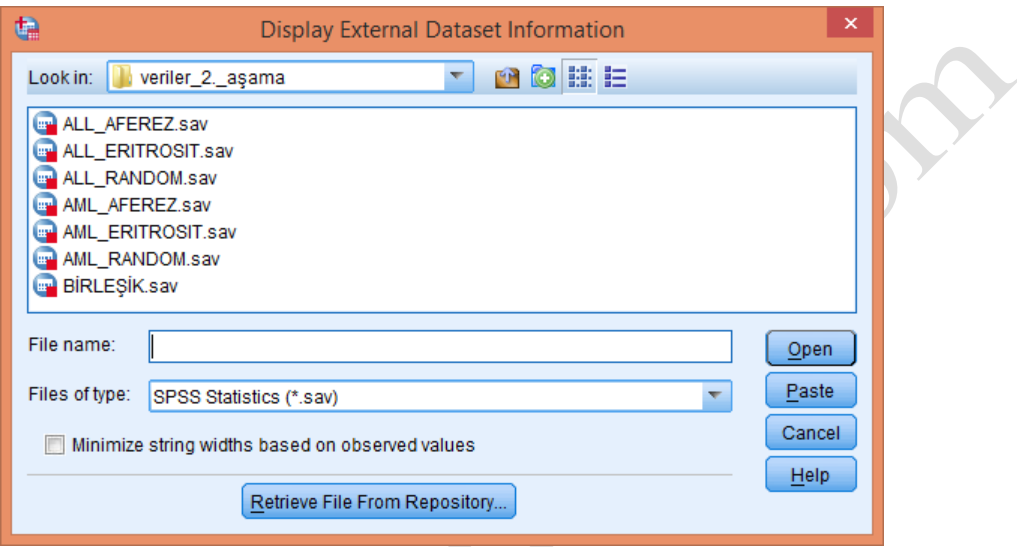

Hakkında bilgi sahibi olmak istediğimiz dosyanın konumunu belirttikten sonra ilgili dosyayı seçer ve Aç butonuna tıklarız. Karşımıza ilgili dosya hakkında bilgi veren bir Output penceresi gelecektir. Pencerenin görünümü aşağıdaki gibidir:

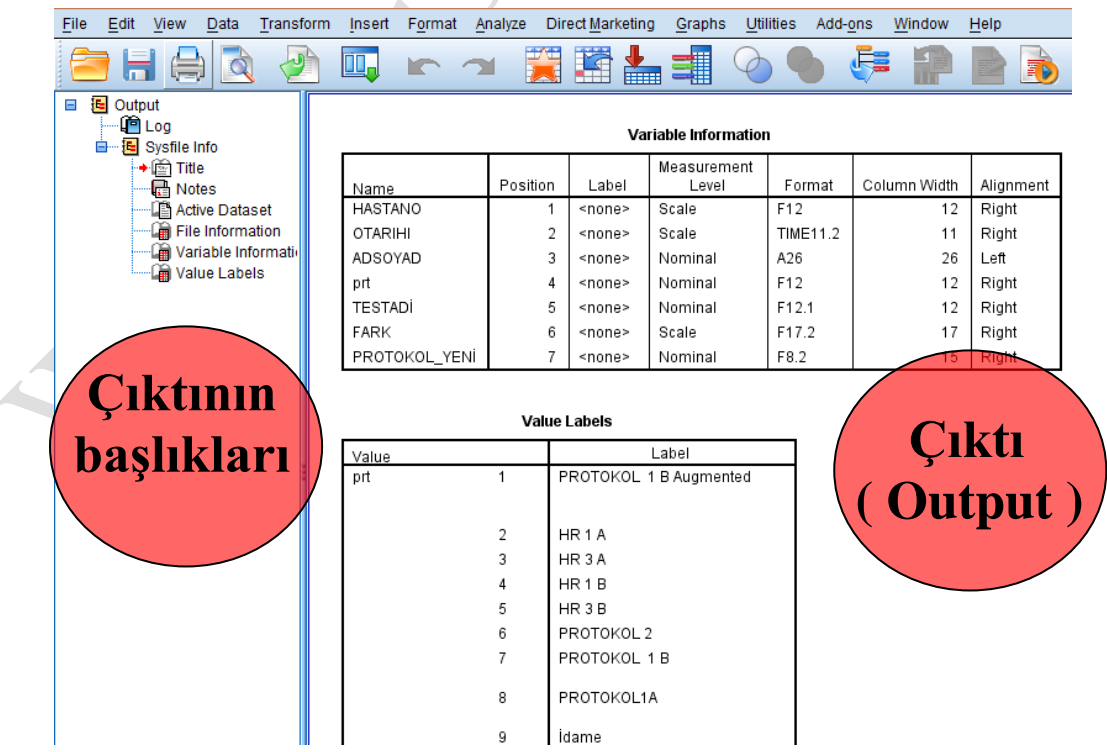